## O access **SCHOOL ACCESS MODULE (SAM) ONLINE FORMS**

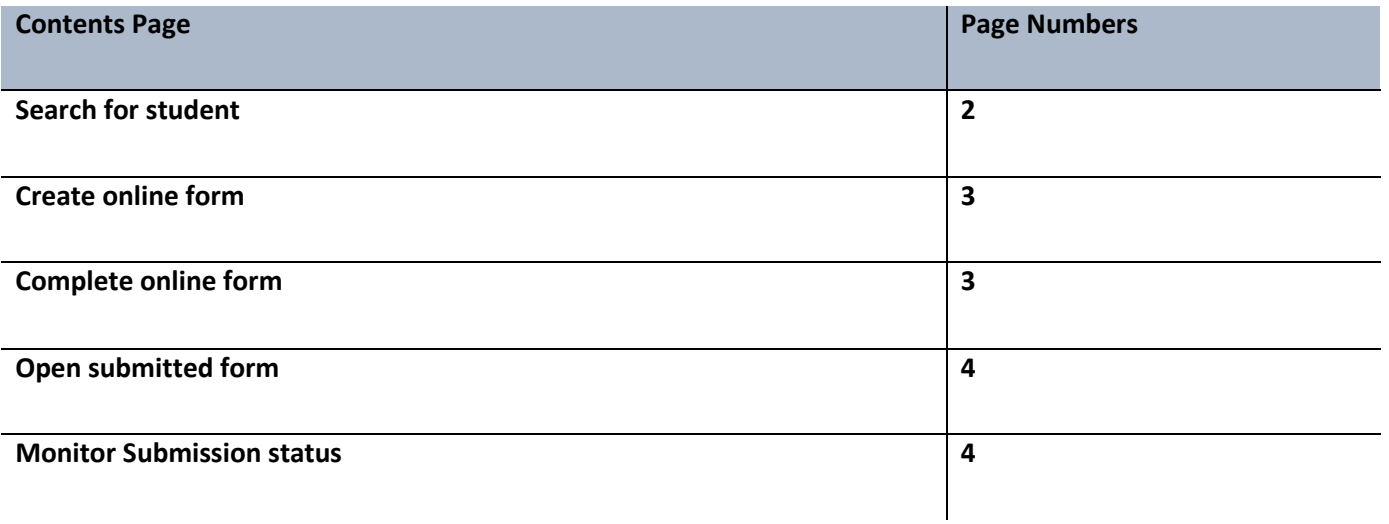

## O access **SCHOOL ACCESS MODULE (SAM) ONLINE FORMS**

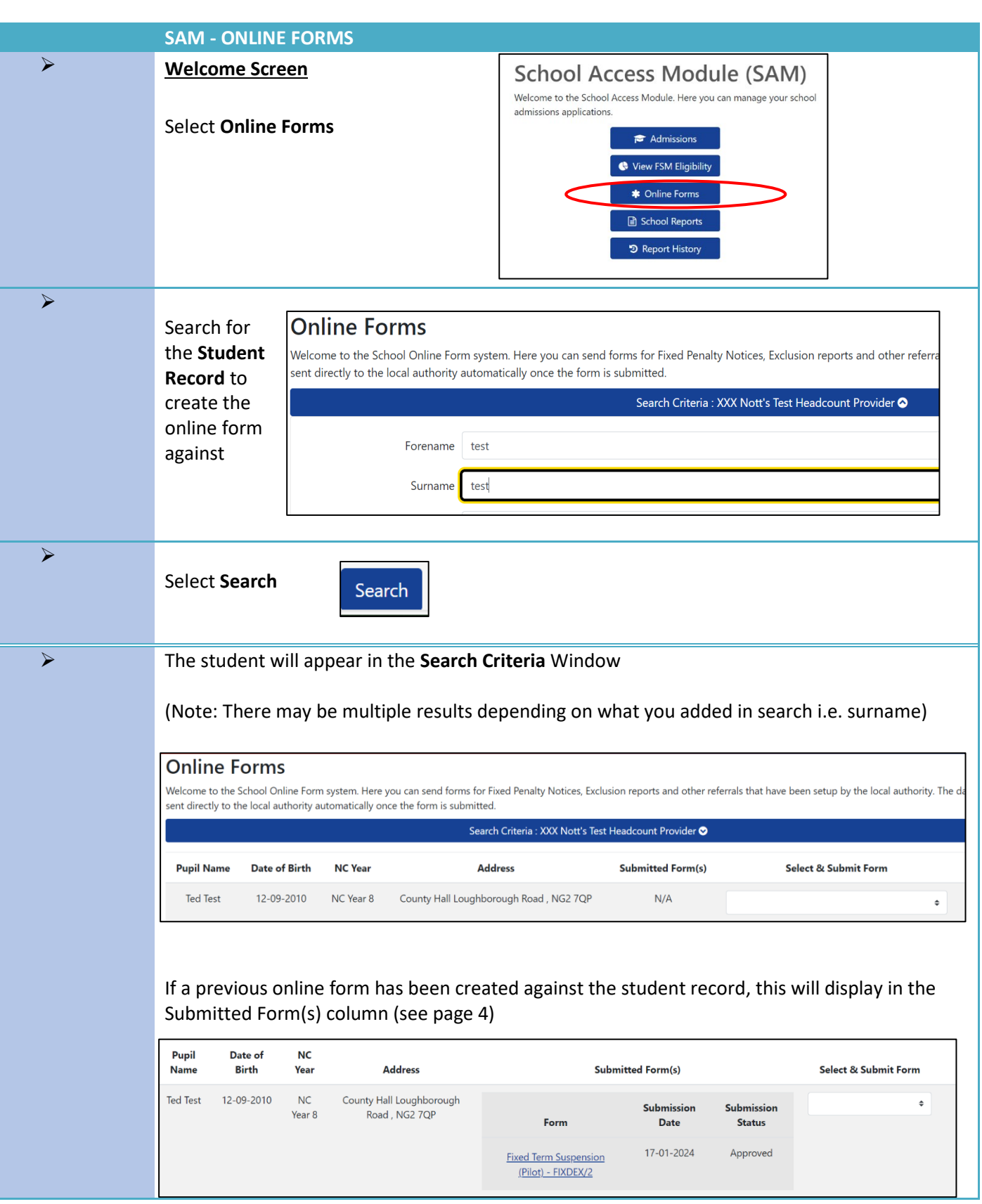

## access **SCHOOL ACCESS MODULE (SAM) ONLINE FORMS SAM – ONLINE FORMS** ➢ **To create a new online form: Select & Submit Form** Against the student's record chose the online form from the drop-down menu in the Fixed Term Suspension (Pilot) - FIXDEX/2  $\ddot{\bullet}$ Add **Select & Submit Form** field Select **Add** ➢ Select **start** to open the form **Back** Start ➢ Complete the information in the fields (selecting drop down options or free text fields) Note: Fields  $\odot$   $\ddot{\bullet}$ highlighted in **Red**  $\circledcirc$ are mandatory Select **Next** (bottom right) to progress to the next page **Next**  $\triangleright$  The progress bar across the top of the form will display which page you are on and how many pages are left to complete:  $\overline{\mathbf{z}}$  $\overline{\mathbf{3}}$  $\overline{A}$ **School Details** Results **Suspension Details** Additional Information  $(1 \text{ of } 4)$ **School Details** ➢ Note: You have the option to go back a page if you wish to check/change the state of the state of the state information you have added to the form. Select back to return you to the information you have added to the form. Select back to return you to the previous page. ➢ Once you have completed all the information and before you get to the results page you will have a **submit** button (instead of the Next button)

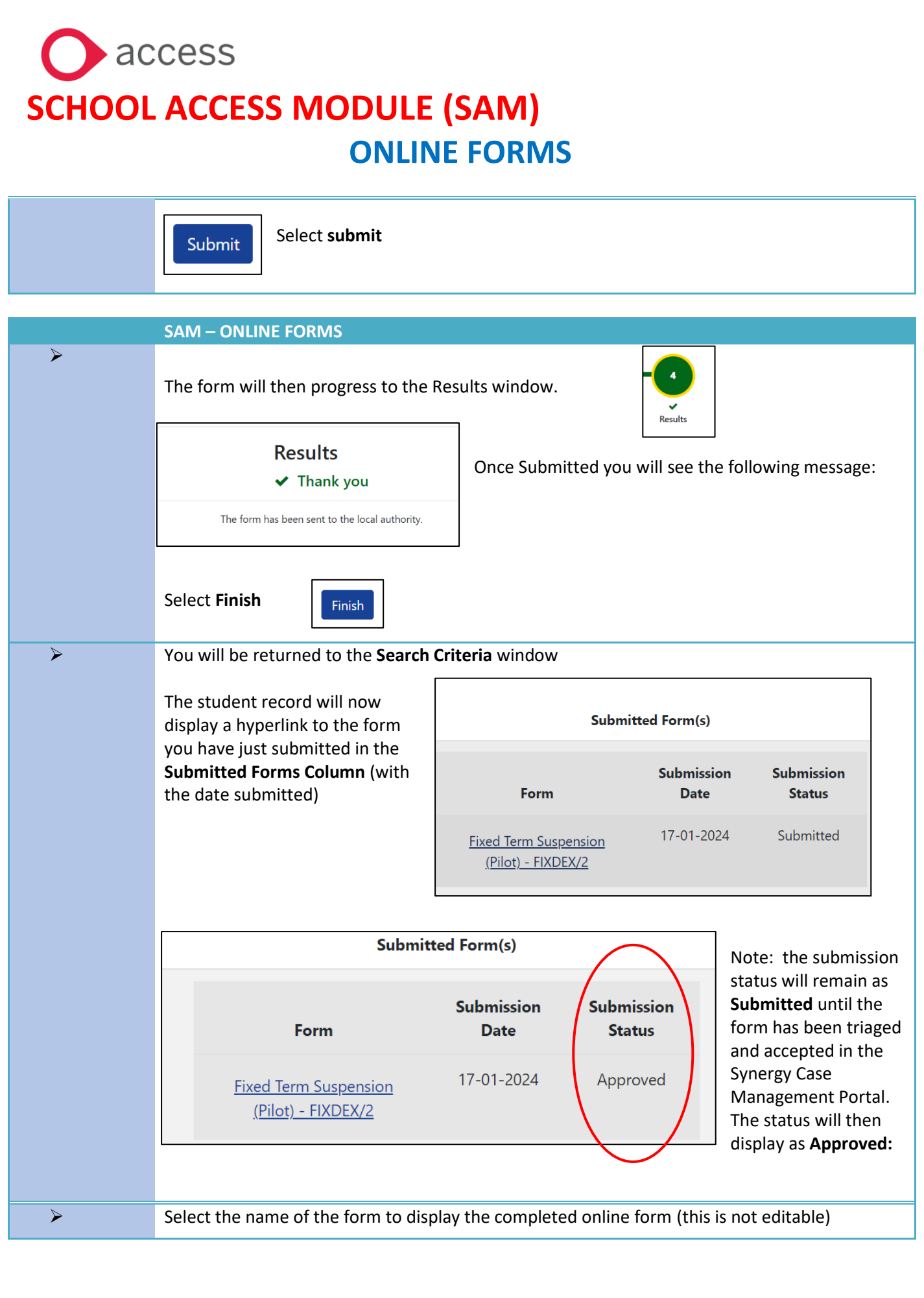

Page | 4

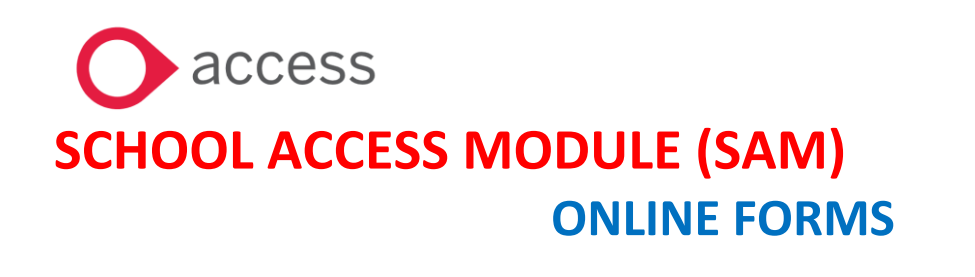

Select back (bottom of the form) to exit this window

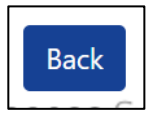